# |東薬IDでZoomアカウントを作成する

- URLをクリックしてるだけ? Zoomアカウントにサインインして使う!
- アプリを起動後、サインインしてから参加する

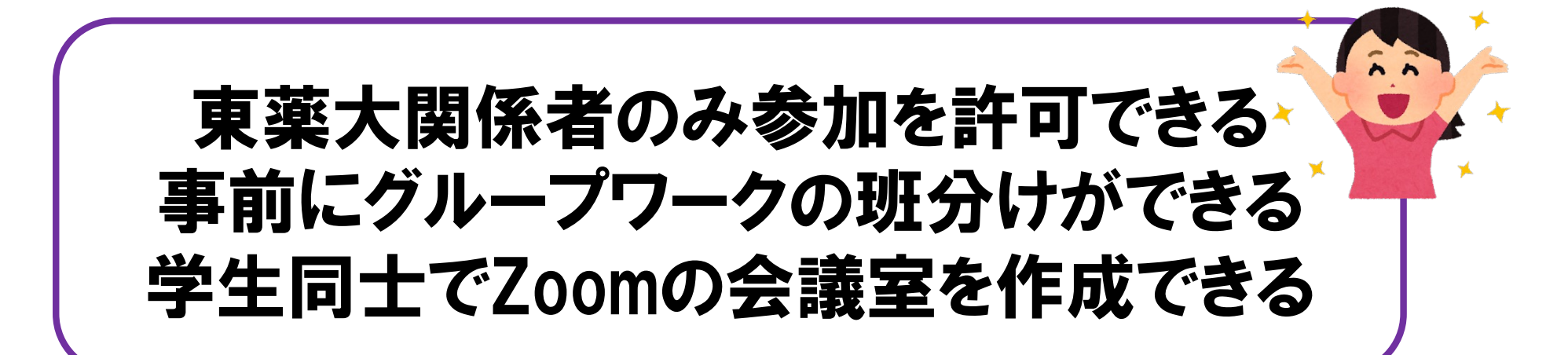

# Zoom アカウントを作成する

• [https://toyaku-ac-jp.zoom.u](https://toyaku-ac-jp.zoom.us/)s/

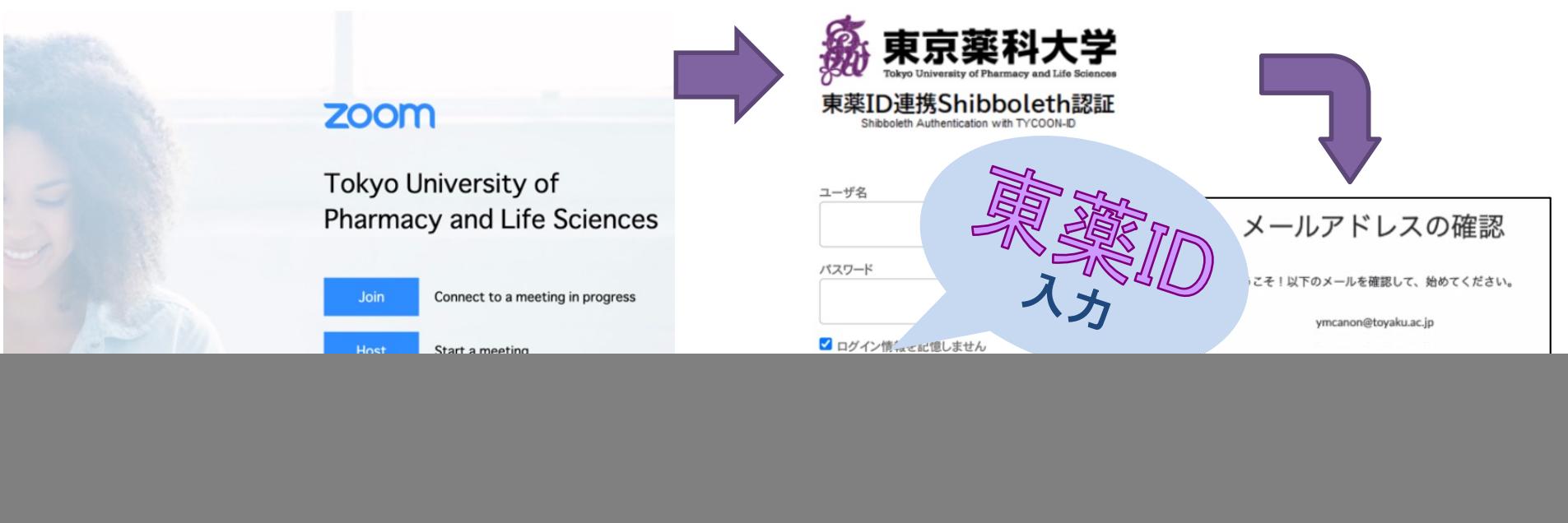

【補足】 TYCOON メール(y\*\*\*\*\*\*@toyaku.ac.jp)で作成したZoomアカ ウントの切替も同じURLから実施できます

SSOでサインインをクリック

SSOでサインイン Googleでサインイン Facebookでサインイン Annie  $7+4$ 

### Zoom アカウントにサインインする(SSO)

• Zoomアプリを起動して操作します

![](_page_2_Figure_2.jpeg)

サインイン をクリックする SSOを クリックする

#### • サインインした後はこれまでと同様の方法で 会議室に入ります

### サインする際の例外処理① Zoomアカウントを持っていない場合

• ②~③で、追加作業が発生する – TYCOONメールを受信する – アカウントのアクティベーションを行う

– SSOサインインを選択する

![](_page_3_Figure_3.jpeg)

## サインする際の例外処理② Zoomアカウントの切替をしていない場合

#### • ②~③で、追加作業が発生する – TYCOONメールを受信する – アカウントの切替を行う – アプリにメールアドレスを入力する

![](_page_4_Picture_50.jpeg)

![](_page_5_Figure_0.jpeg)

開いておいたZoomアプリの画面に戻る

の表示でTYCOONメールアドレスを入力する